# **INSTRUÇÕES PARA ACESSO MOBILE DOS DVRs DA LINHA HM**

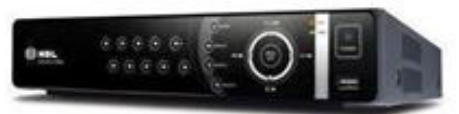

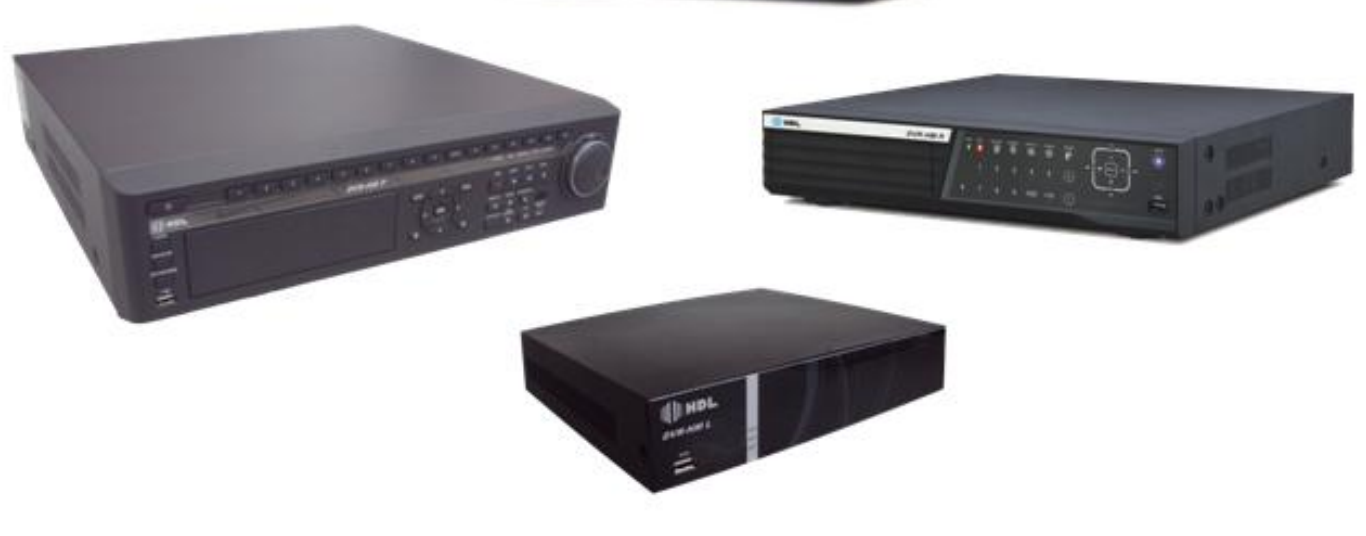

# $\|\|$  | HDL

**Versão 01**

# Sumário

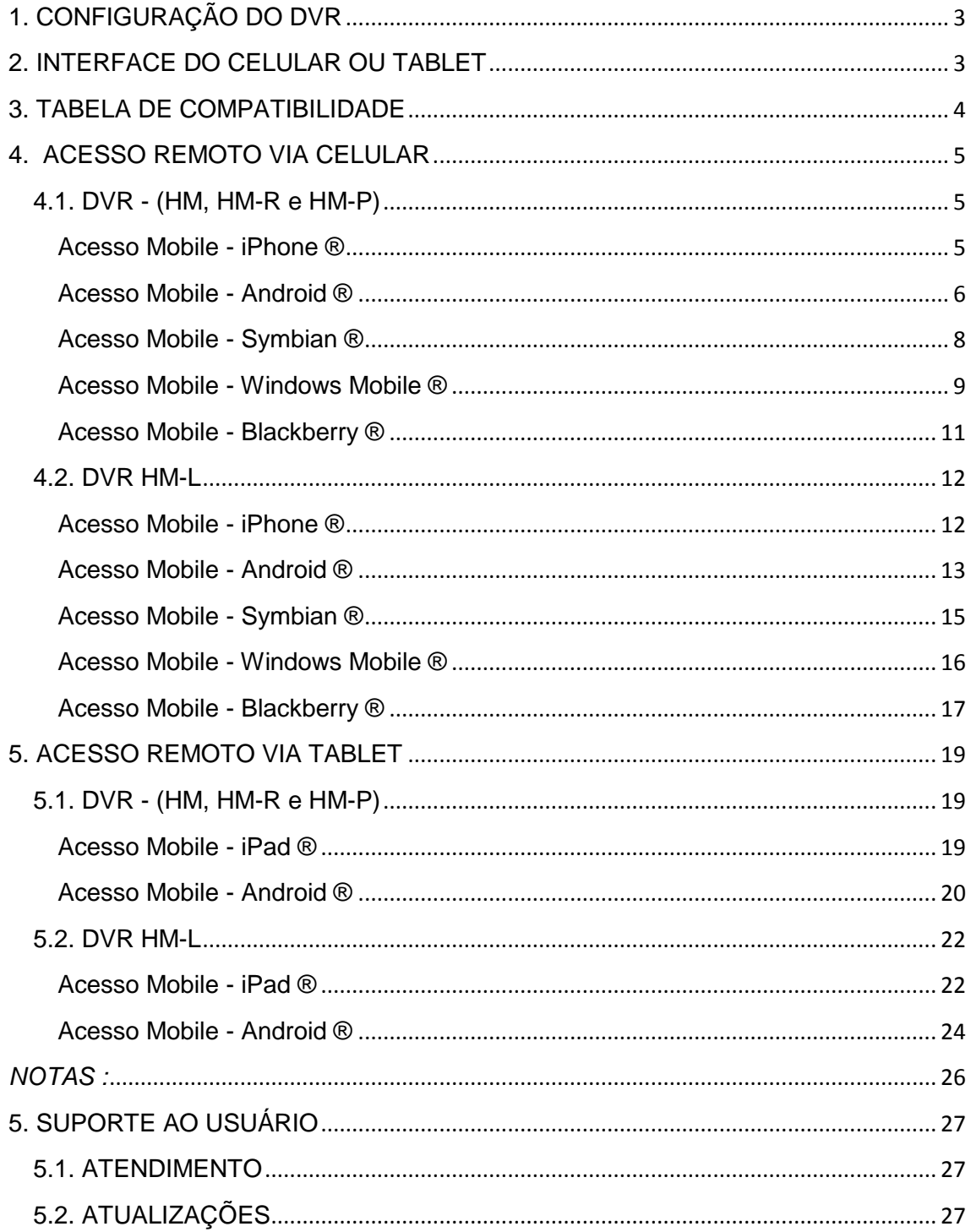

# <span id="page-2-0"></span>**1. CONFIGURAÇÃO DO DVR**

Para os DVRs modelo HM-L, HM-R e HM-P é necessário utilizar a função Dual Stream/Stream Mode para o acesso remoto via celular ou tablet (Por favor, consulte essas configurações no manual do usuário do DVR).

Obs.: O DVR-HM não possui a função Dual Stream.

Dependendo do desempenho da sua rede ou do seu celular, diminua a taxa de frames das câmeras para os DVRs modelo HM, HM-L e HM-P (Por favor, consulte essas configurações no manual do usuário do DVR) para garantir uma transmissão mais fluente das imagens.

Obs.: O DVR HM-R transmitirá as imagens em 7 F/s com a função Stream Mode ativada.

Por favor, consulte o manual do usuário do DVR para maiores informações de configuração da rede para o acesso remoto.

### <span id="page-2-1"></span>**2. INTERFACE DO CELULAR OU TABLET**

Algumas diferenças podem ser encontradas na interface do usuário, isso dependerá do aparelho ou do software utilizados.

# <span id="page-3-0"></span>**3. TABELA DE COMPATIBILIDADE**

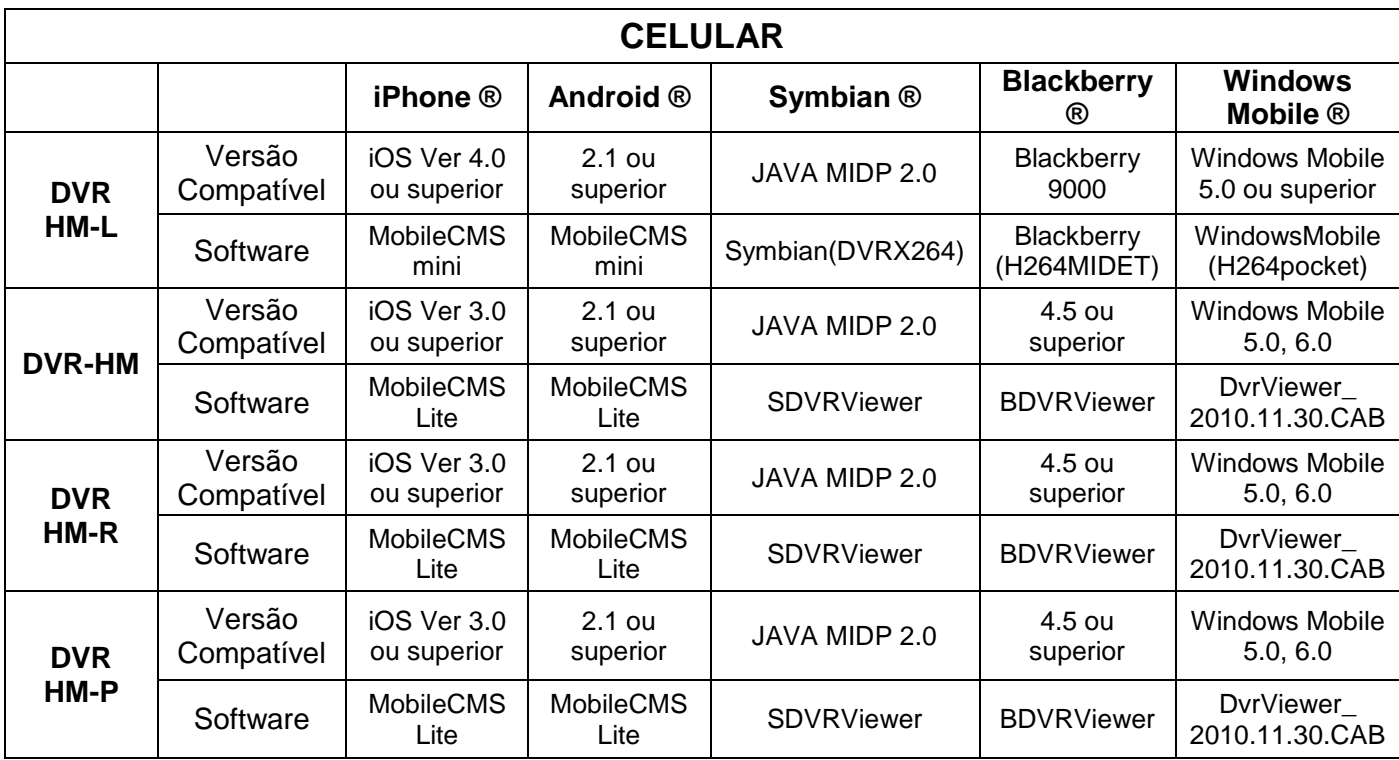

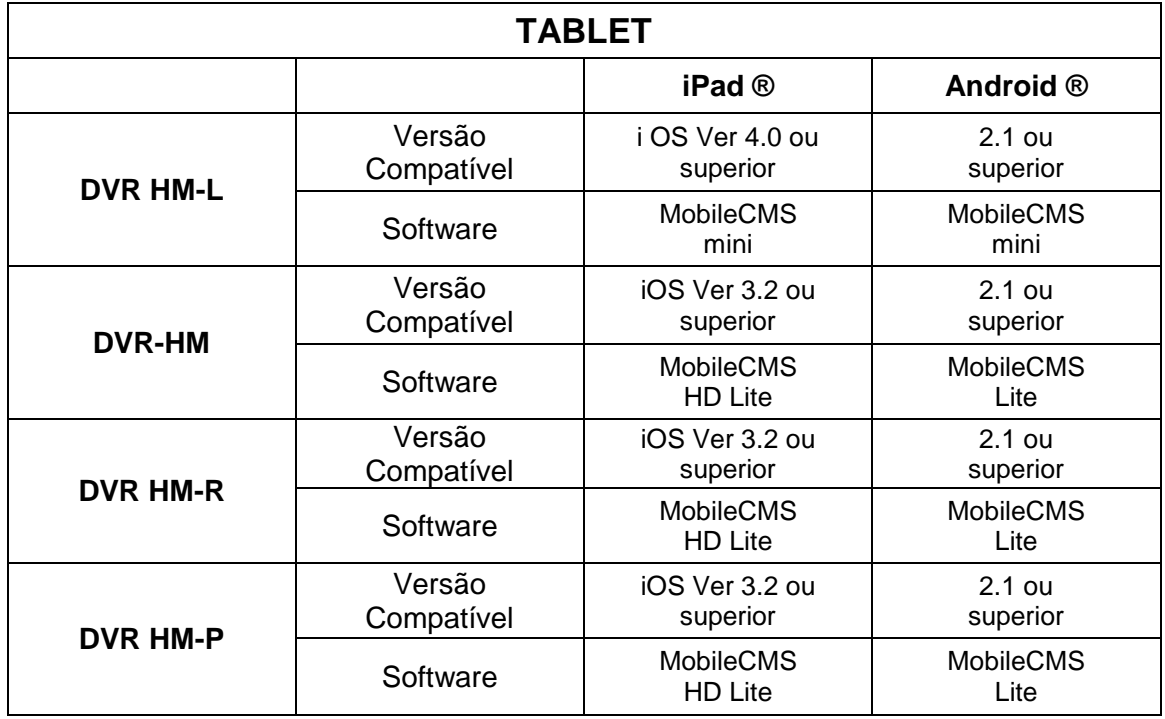

# <span id="page-4-0"></span>**4. ACESSO REMOTO VIA CELULAR**

#### <span id="page-4-1"></span>**4.1. DVR - (HM, HM-R e HM-P)**

<span id="page-4-2"></span>Acesso Mobile - iPhone ®

1- Acesse o App Store ® no seu celular, baixe gratuitamente o software *"MobileCMS (Lite)"* e instale-o em seu aparelho.

2 - Acesse o programa no seu celular.

3 - Insira as informações do DVR como nome do DVR, endereço IP/domínio e porta (ex: 201.63.158.153:7000 ou g544a17.dvrhost.com:7000) , usuário e senha. Então, pressione Done e selecione o DVR para o acesso.

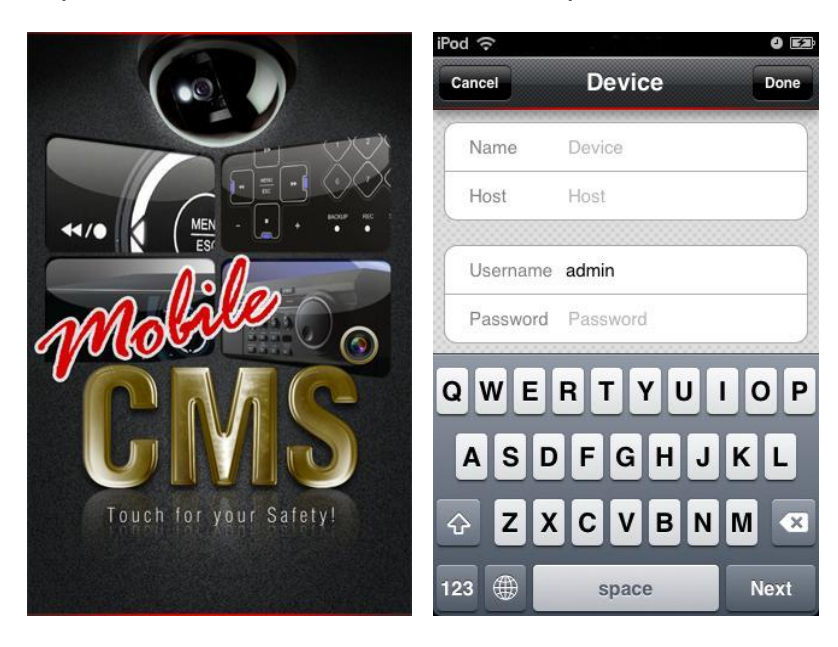

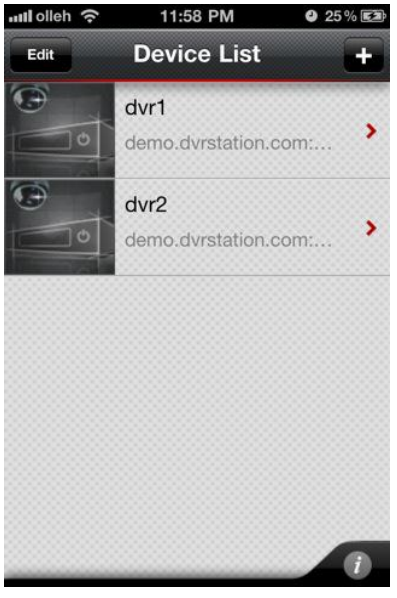

4 - Acesse a câmera desejada em tela cheia ou acesse as câmeras em 4,9 e 16 telas para visualização das imagens.

O software ainda oferece as opções de capturar uma imagem e salvá-la no celular, controlar uma câmera PTZ e pressionar OSD para retirar as informações da tela.

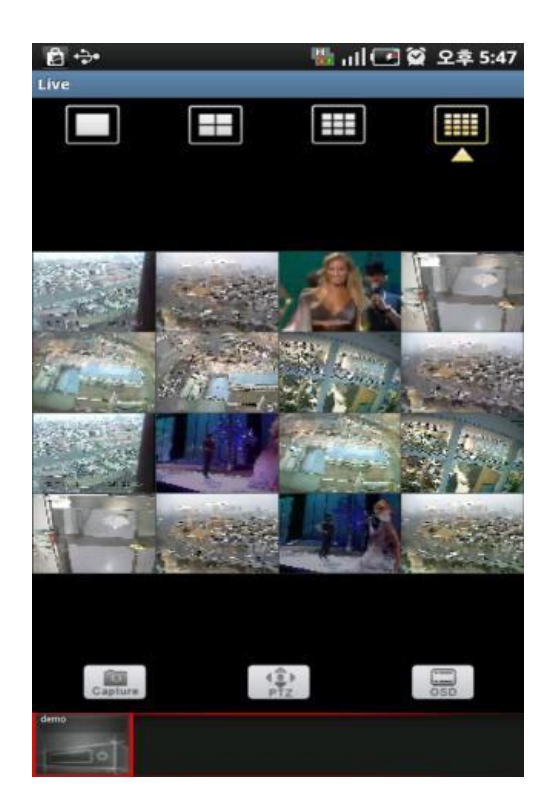

<span id="page-5-0"></span>Acesso Mobile - Android ®

1- Acesse o Market ® no seu celular, baixe gratuitamente o software *"MobileCMS (Lite)"* e instale-o em seu aparelho.

2 - Acesse o programa no seu celular.

3 - Insira as informações do DVR como nome do DVR, endereço IP/Domínio e porta (ex: 201.63.158.153:7000 ou g544a17.dvrhost.com:7000) , usuário e senha. Então, pressione Done e selecione o DVR para o acesso.

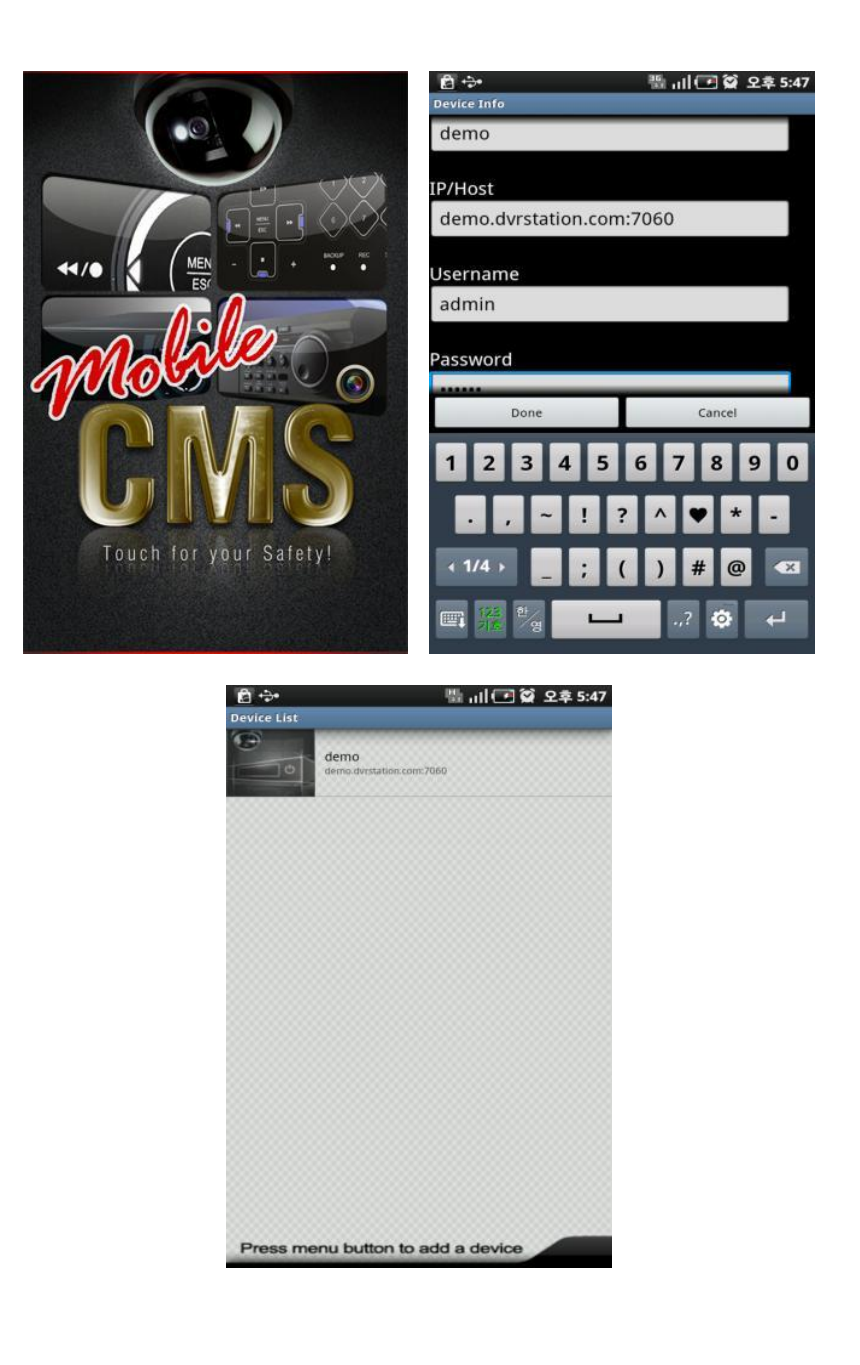

4 - Acesse a câmera desejada em tela cheia ou acesse as câmeras em 4,9 e 16 telas para visualização das imagens.

O software ainda oferece as opções de capturar uma imagem e salvá-la no celular, controlar uma câmera PTZ e pressionar OSD para retirar as informações da tela.

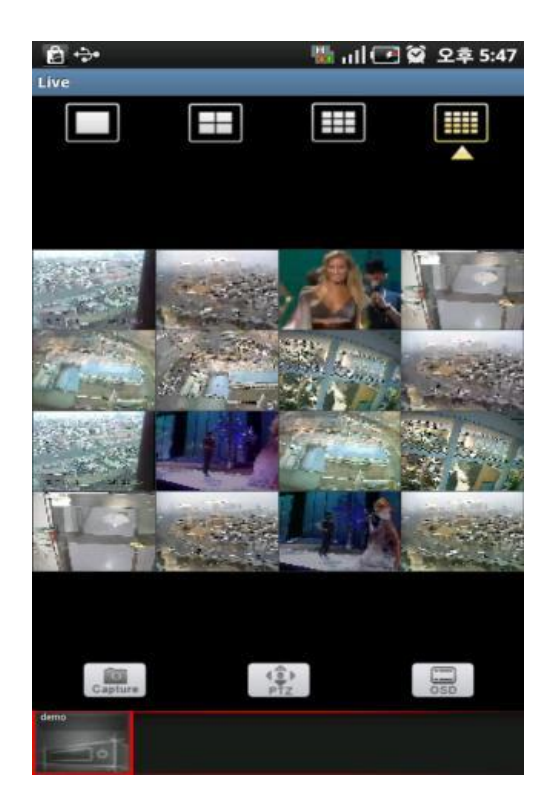

<span id="page-7-0"></span>Acesso Mobile - Symbian ®

1 - Através do browser do celular, acesse o link: [http://wap.dvrhost.com/java/,](http://wap.dvrhost.com/java/) baixe gratuitamente o software *"Java Viwer Release"* e instale-o em seu aparelho.

JavaViewer Release Nokia Stream Methode BlackBerry BlackBerry 3G & 9800Torch only Window Mobile(5.0,6.0) BlackBerry Test Instruction: Please clear your explorer cache 1. Install with All Yes 2. Check APN setting: Option-->Advanced-->TCP/IP-->APN 3. Check Security: Option-->Application-->BDVRViewer-->Option-->Edit Auth-->'All Allow'

2 - Acesse o programa no seu celular.

3 - Insira as informações do DVR como endereço IP/HOST (ex: 192.168.1.102 ou g544a17.dvrhost.com), porta, usuário e senha. Então, pressione Login para o acesso.

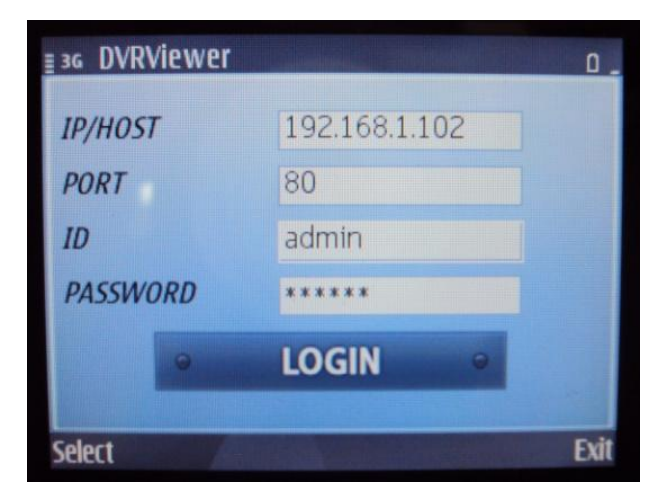

4 - Acesse a câmera desejada em tela cheia ou acesse as câmeras em 4 telas para visualização das imagens.

O software ainda oferece a opção de controlar uma câmera PTZ.

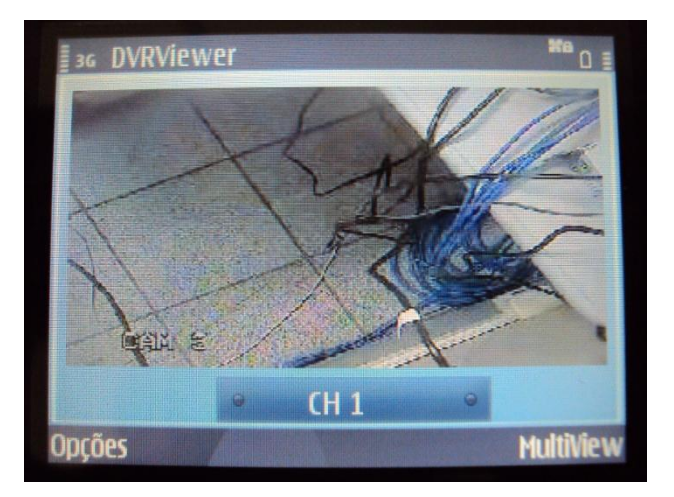

<span id="page-8-0"></span>Acesso Mobile - Windows Mobile ®

1 - Através do browser do celular, acesse o link: [http://wap.dvrhost.com/java/,](http://wap.dvrhost.com/java/) baixe gratuitamente o software *"Windows Mobile(5.0,6.0)"* e instale-o em seu aparelho.

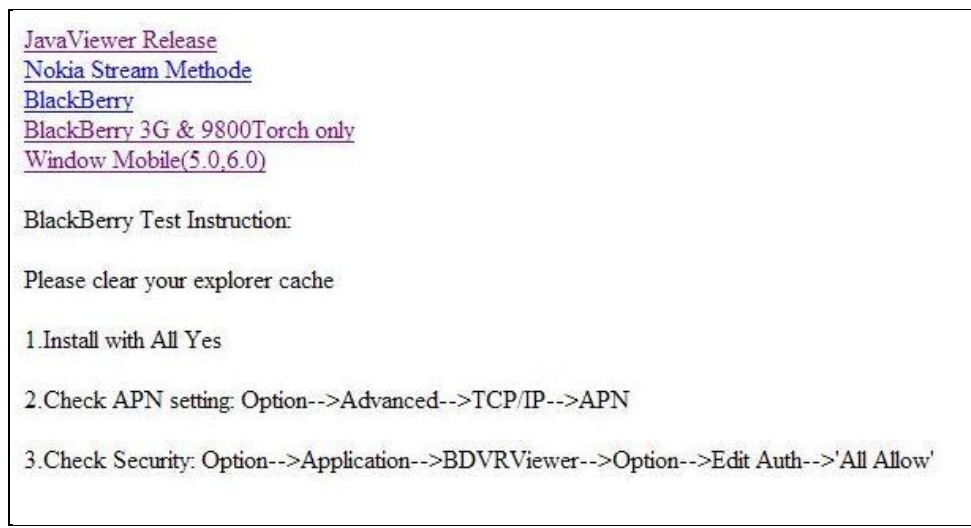

2 - Acesse o programa no seu celular.

3 - Insira as informações do DVR como endereço IP/HOST (ex: 192.168.1.102 ou g544a17.dvrhost.com), porta, usuário e senha. Então, pressione Login para o acesso.

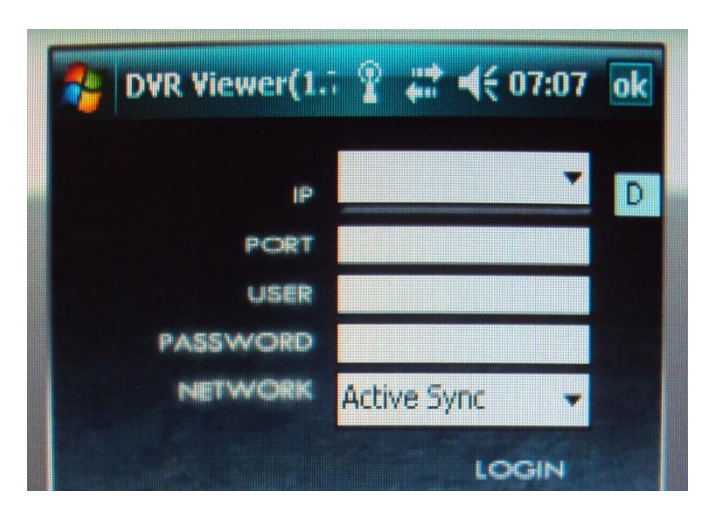

4 - Acesse a câmera desejada em tela cheia para visualização das imagens.

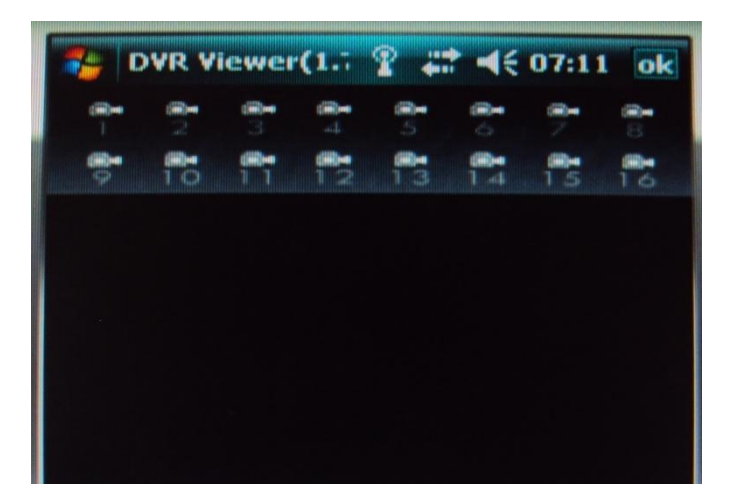

#### <span id="page-10-0"></span>Acesso Mobile - Blackberry ®

1 - Através do browser do celular, acesse o link: [http://wap.dvrhost.com/java/,](http://wap.dvrhost.com/java/) baixe gratuitamente o software *"Blackberry" ou "Blackberry 3G & 9800Torch only"* e instale-o em seu aparelho.

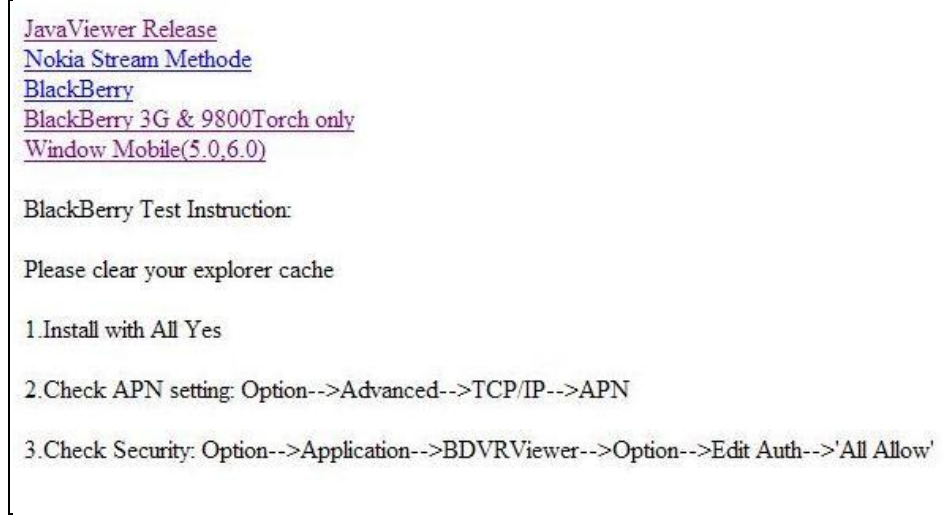

2 - Acesse o programa no seu celular.

3 - Insira as informações do DVR como endereço IP/HOST (ex: 192.168.1.102 ou g544a17.dvrhost.com), porta, usuário e senha. Então, pressione Login para o acesso.

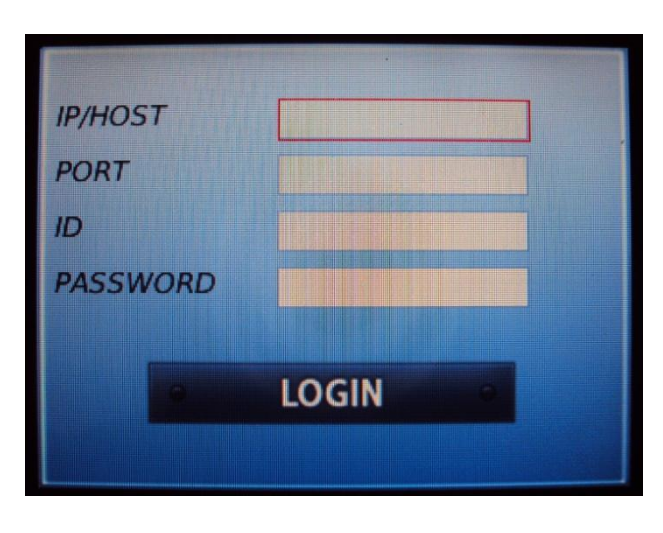

4 - Acesse a câmera desejada em tela cheia para visualização das imagens.

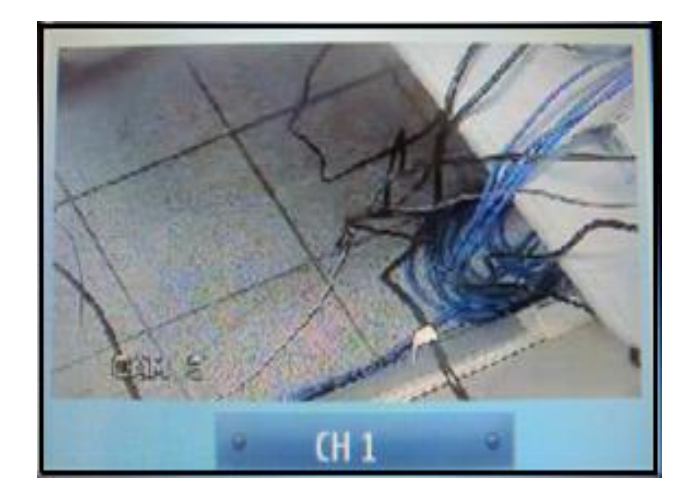

#### <span id="page-11-0"></span>**4.2. DVR HM-L**

<span id="page-11-1"></span>Acesso Mobile - iPhone ®

1- Acesse o App Store ® no seu celular, baixe gratuitamente o software *"MobileCMS mini"* e instale-o em seu aparelho.

2 - Acesse o programa no seu celular.

3 - Insira as informações do DVR como nome do DVR, endereço IP (ex: 192.168.0.251 ou g544a17.dvrhost.com), porta, usuário e senha. Então, pressione Save e selecione o DVR para o acesso.

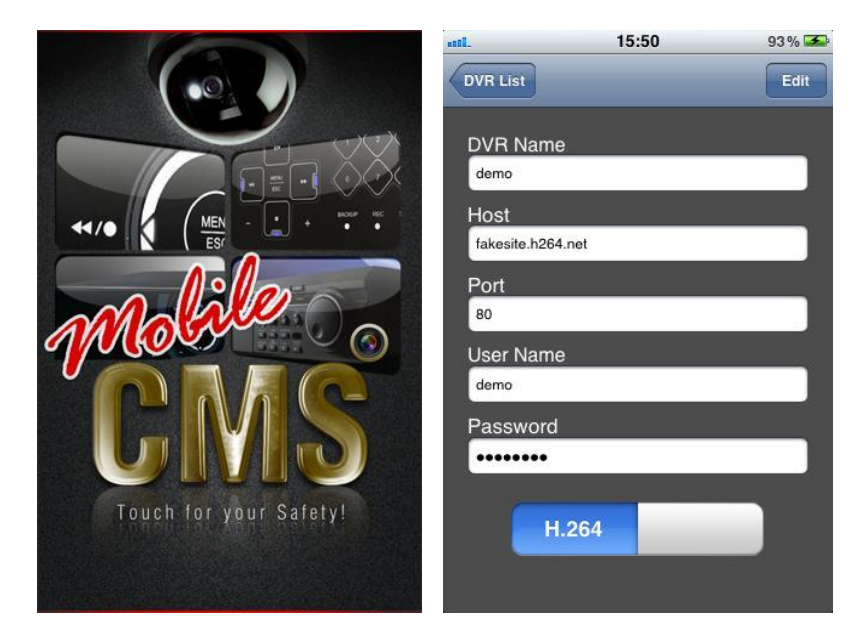

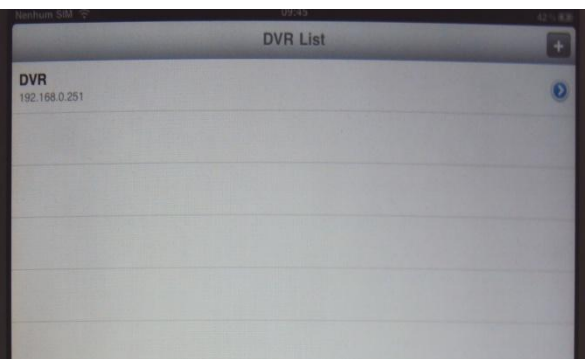

4 - Acesse a câmera desejada em tela cheia ou acesse as câmeras em 4 telas para visualização das imagens.

O software ainda oferece a opção de controlar uma câmera PTZ.

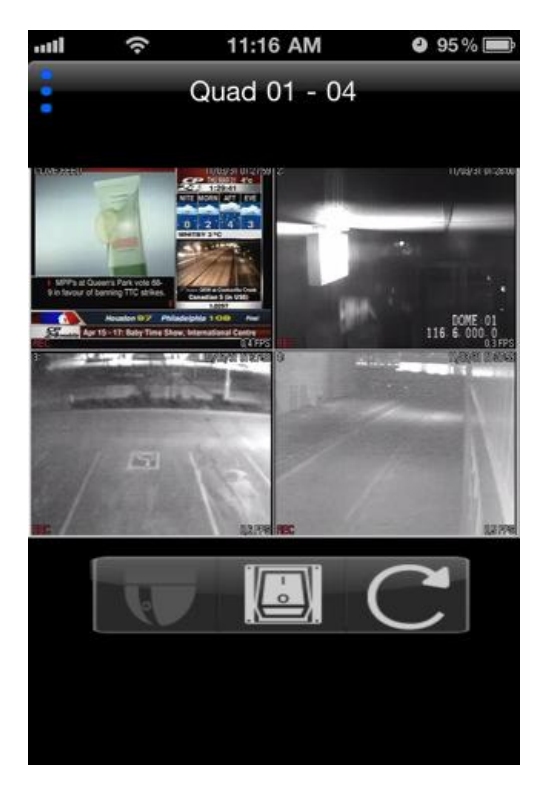

<span id="page-12-0"></span>Acesso Mobile - Android ®

1- Acesse o Market ® no seu celular, baixe gratuitamente o software *"MobileCMS mini"* e instale-o em seu aparelho.

2 - Acesse o programa no seu celular.

3 - Insira as informações do DVR como nome do DVR, endereço IP (ex: 192.168.0.251 ou g544a17.dvrhost.com), porta, usuário e senha. Então, pressione Save e selecione o DVR para o acesso.

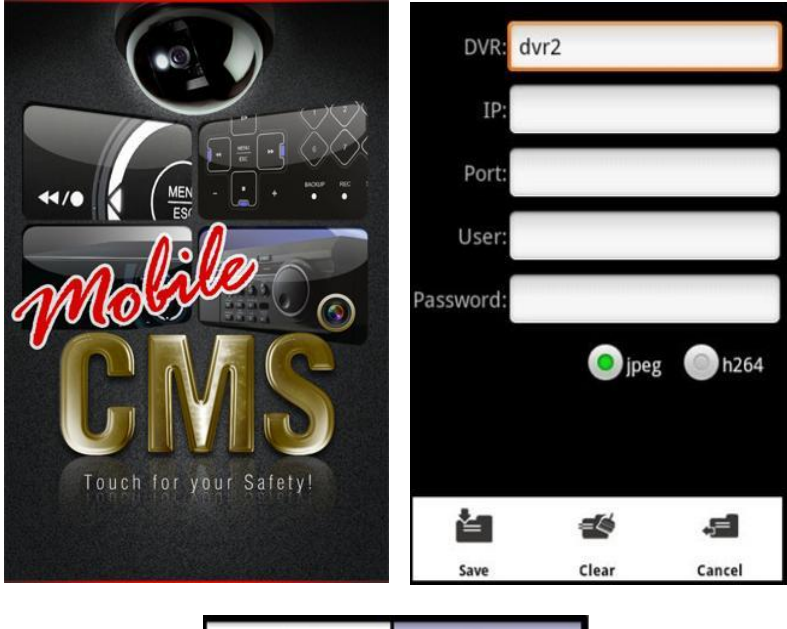

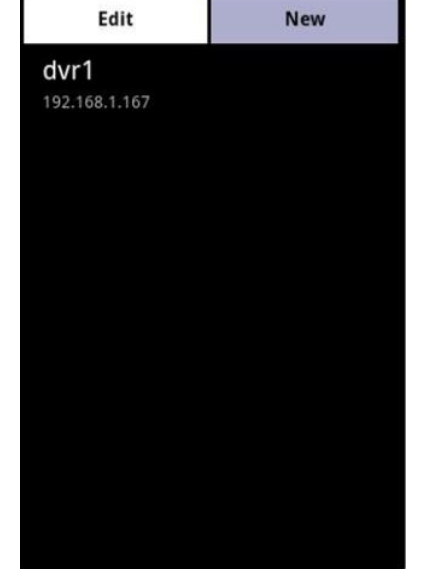

4 - Acesse a câmera desejada em tela cheia ou acesse as câmeras em 4 telas para visualização das imagens.

O software ainda oferece a opção de controlar uma câmera PTZ.

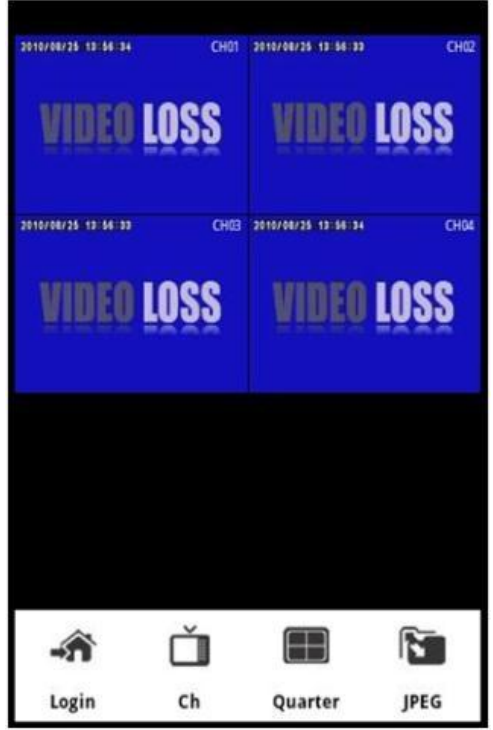

<span id="page-14-0"></span>Acesso Mobile - Symbian ®

1 - Através do seu computador, acesse o link: [www.hdl.com.br.](http://www.hdl.com.br/) Por favor, entre na área de Suporte > Downloads > CFTV > CFTV/DVR e baixe gratuitamente o software *"Viewer Symbian (DVR HM-L)"* e salve-o em seu computador.

2 - Transfira o arquivo Symbian(DVRX264).zip para seu aparelho celular através de Bluetooth ou cabo USB. (IMPORTANTE: É necessário ter os arquivos "DVRX264.jar" e "DVRX264jad" que estão dentro desta pasta, ou seja, não os apague).

3 - Após transferir o arquivo para o celular, abra a pasta e instale o arquivo DVRX264.jar.

4 - Após a instalação acesse o programa (H264MIDlet) no seu celular.

5 - Na parte inferior da tela do celular, clique em Opções/Menu e depois em Add. Então, insira as informações do DVR como Nome, endereço IP/HOST (ex: 192.168.1.102 ou g544a17.dvrhost.com), porta, usuário e senha. Por último, pressione OK, selecione o nome do DVR configurado e pressione Login para o acesso.

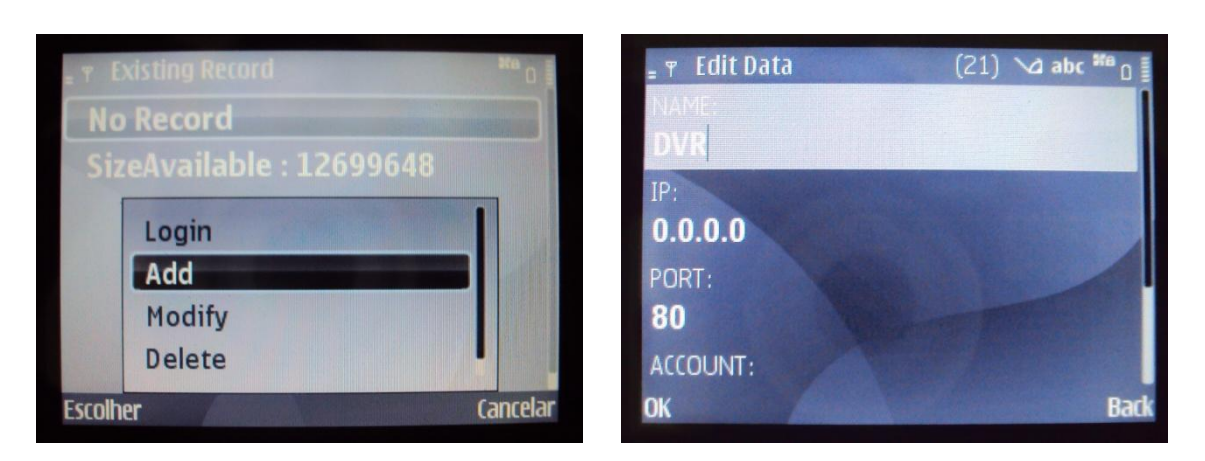

6 - Acesse a câmera desejada em tela cheia para visualização das imagens.

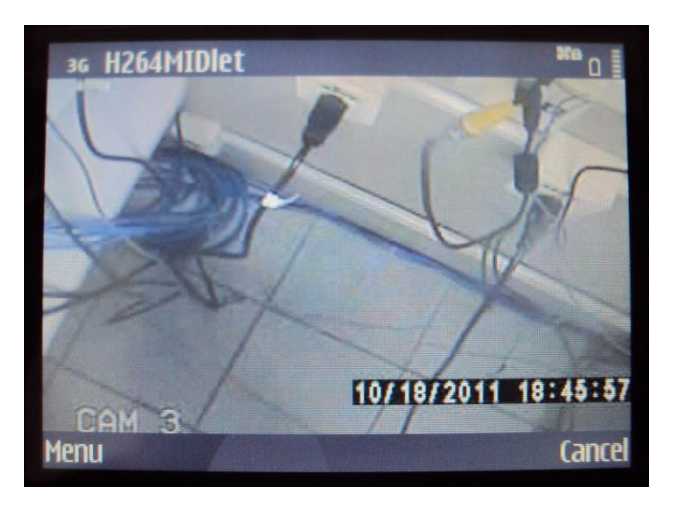

<span id="page-15-0"></span>Acesso Mobile - Windows Mobile ®

1 - Através do seu computador, acesse o link: [www.hdl.com.br.](http://www.hdl.com.br/) Por favor, entre na área de Suporte > Downloads > CFTV > CFTV/DVR e baixe gratuitamente o software *"Viewer Windows Mobile (DVR HM-L)"* e salve-o em seu computador.

2 - Transfira o arquivo WindowsMobile(H264pocket) para seu aparelho celular através de Bluetooth ou cabo USB.

3 - Após transferir o arquivo para o celular, instale o arquivo H264pocket.CAB.

4 - Após a instalação acesse o programa (H264Pocket) no seu celular.

5 - Na parte inferior da tela do celular, clique em Ok e depois em Add. Então, insira as informações do DVR como Nome, endereço IP/HOST (ex: 192.168.1.102 ou g544a17.dvrhost.com), porta, usuário e senha. Por último, pressione OK, selecione o nome do DVR configurado e pressione Login para o acesso.

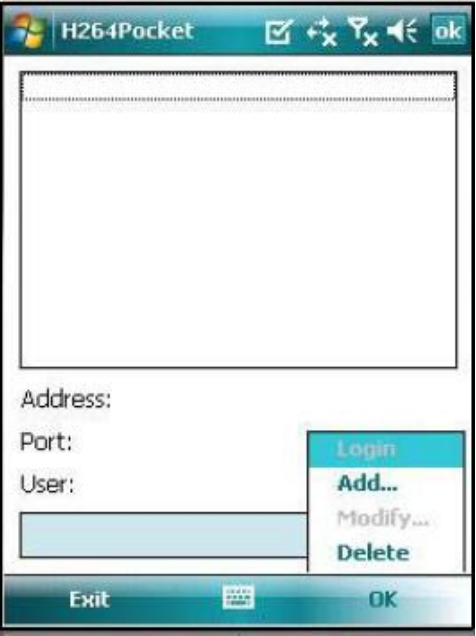

6 - Acesse a câmera desejada em tela cheia para visualização das imagens.

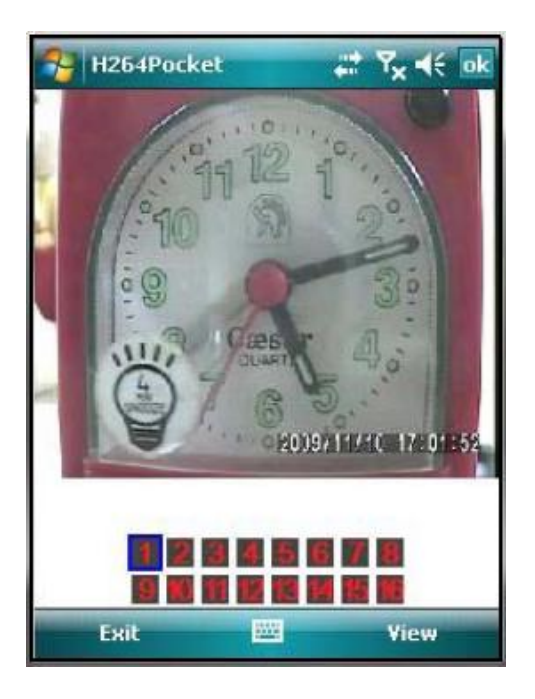

<span id="page-16-0"></span>Acesso Mobile - Blackberry ®

1 - Através do seu computador, acesse o link: [www.hdl.com.br.](http://www.hdl.com.br/) Por favor, entre na área de Suporte > Downloads > CFTV > CFTV/DVR e baixe gratuitamente o software *"Viewer Blackberry (DVR HM-L)"* e salve-o em seu computador.

2 - Transfira o arquivo Blackberry(H264MIDET).zip para seu aparelho celular (IMPORTANTE: É necessário ter os arquivos "IC2642010.alx" e "Ic2642010.cod" que estão dentro desta pasta, ou seja, não os apague).

3 - Após transferir o arquivo para o celular, instale o arquivo IC2642010.alx.

4 - Após a instalação acesse o programa (H264MIDelt) no seu celular.

5 - Na parte inferior da tela do celular, clique em Opções/Menu e depois em Add. Então, insira as informações do DVR como Nome, endereço IP/HOST (ex: 192.168.1.102 ou g544a17.dvrhost.com), porta, usuário e senha. Por último, pressione OK, selecione o nome do DVR configurado e pressione Login para o acesso.

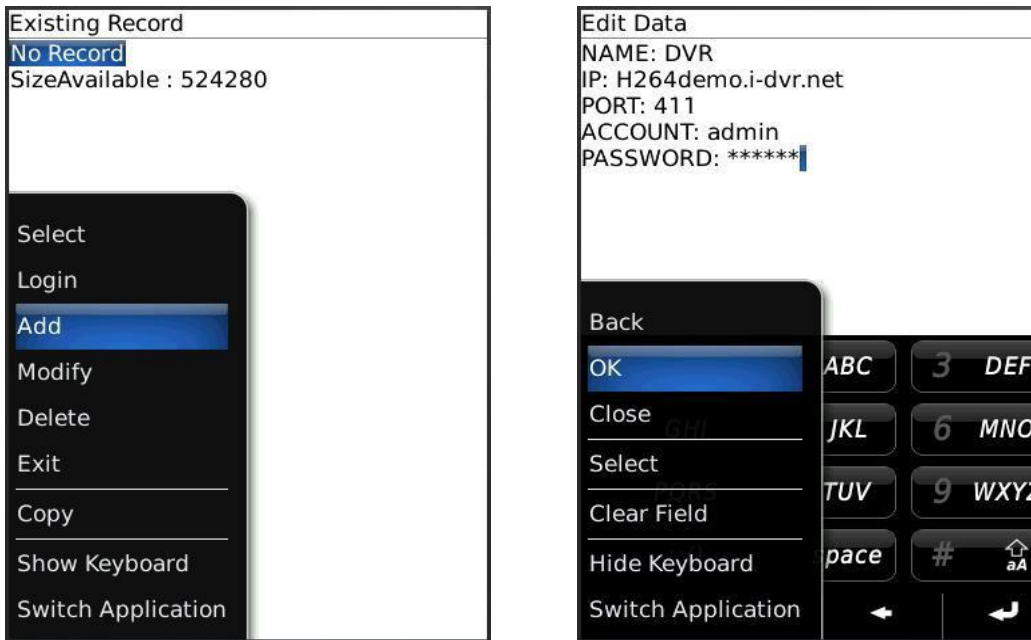

6 - Acesse a câmera desejada em tela cheia para visualização das imagens.

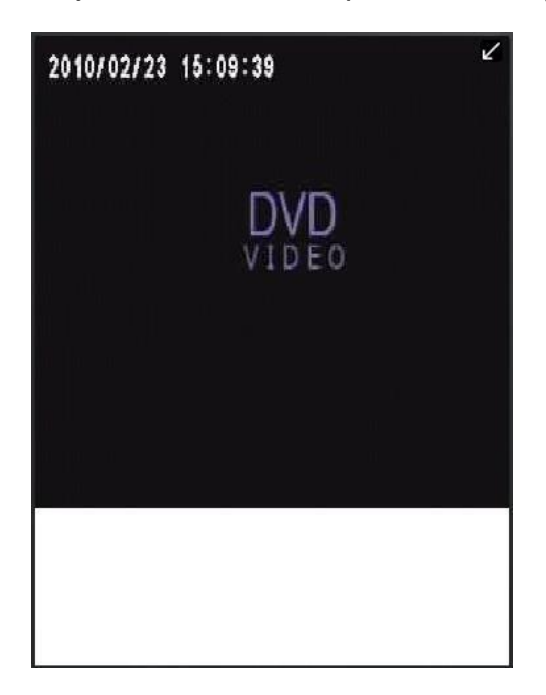

# <span id="page-18-0"></span>**5. ACESSO REMOTO VIA TABLET**

#### <span id="page-18-1"></span>**5.1. DVR - (HM, HM-R e HM-P)**

<span id="page-18-2"></span>Acesso Mobile - iPad ®

1- Acesse o App Store ® no seu tablet, baixe gratuitamente o software *"MobileCMS HD (Lite)"* e instale-o em seu aparelho.

2 - Acesse o programa no seu tablet.

3 - Insira as informações do DVR como nome do DVR, endereço IP e porta (ex: 201.63.158.153:7000 ou g544a17.dvrhost.com:7000) , usuário e senha. Então, pressione Done e selecione o DVR para o acesso.

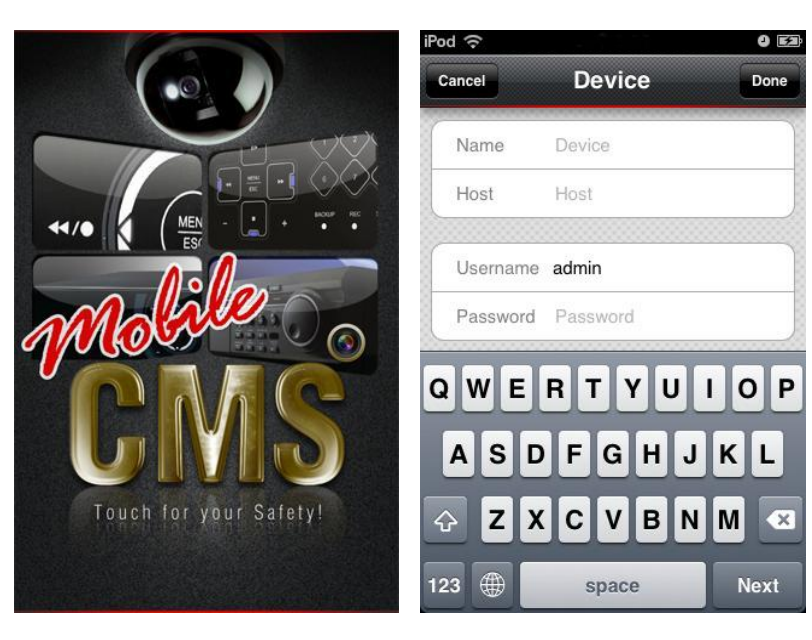

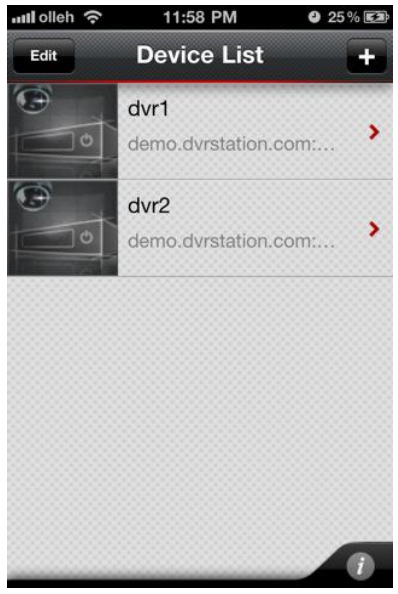

4 - Acesse a câmera desejada em tela cheia ou acesse as câmeras em 4,9 e 16 telas para visualização das imagens.

O software ainda oferece as opções de capturar uma imagem e salvá-la no celular, controlar uma câmera PTZ e pressionar OSD para retirar as informações da tela.

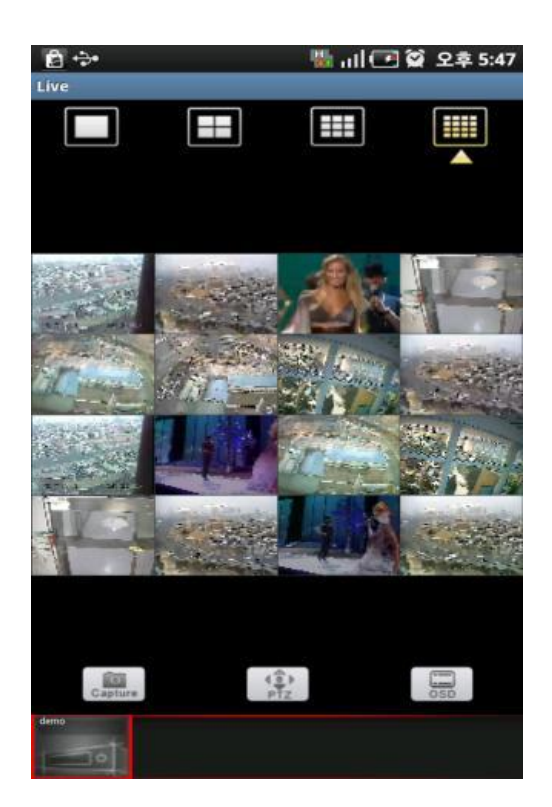

<span id="page-19-0"></span>Acesso Mobile - Android ®

1- Acesse o Market ® no seu tablet, baixe gratuitamente o software *"MobileCMS (Lite)"* e instale-o em seu aparelho.

2 - Acesse o programa no seu tablet.

3 - Insira as informações do DVR como nome do DVR, endereço IP e porta (ex: 201.63.158.153:7000 ou g544a17.dvrhost.com:7000) , usuário e senha. Então, pressione Done e selecione o DVR para o acesso.

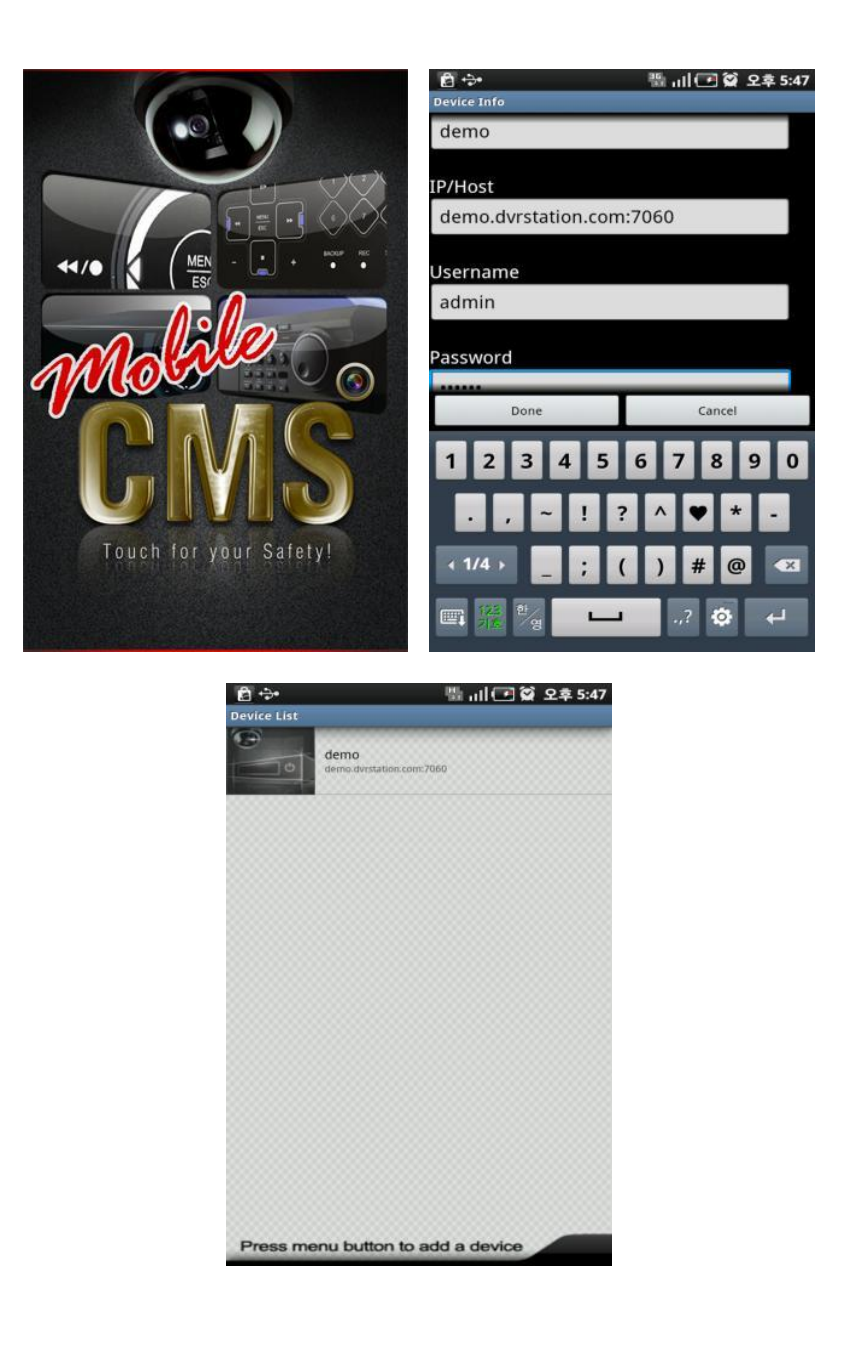

4 - Acesse a câmera desejada em tela cheia ou acesse as câmeras em 4,9 e 16 telas para visualização das imagens.

O software ainda oferece as opções de capturar uma imagem e salvá-la no celular, controlar uma câmera PTZ e pressionar OSD para retirar as informações da tela.

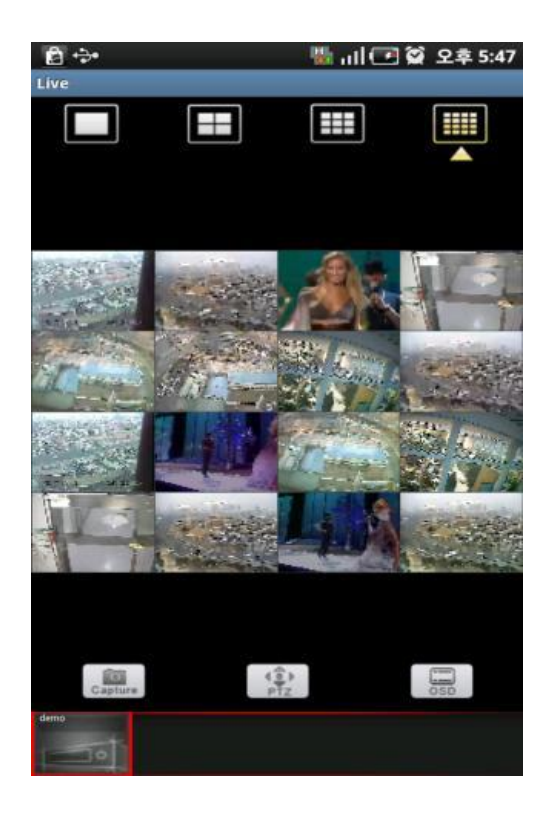

#### <span id="page-21-0"></span>**5.2. DVR HM-L**

<span id="page-21-1"></span>Acesso Mobile - iPad ®

1- Acesse o App Store ® no seu tablet, baixe gratuitamente o software *"MobileCMS mini"* e instale-o em seu aparelho.

2 - Acesse o programa no seu tablet.

3 - Insira as informações do DVR como nome do DVR, endereço IP (ex: 192.168.0.251 ou g544a17.dvrhost.com), porta, usuário e senha. Então, pressione Save e selecione o DVR para o acesso.

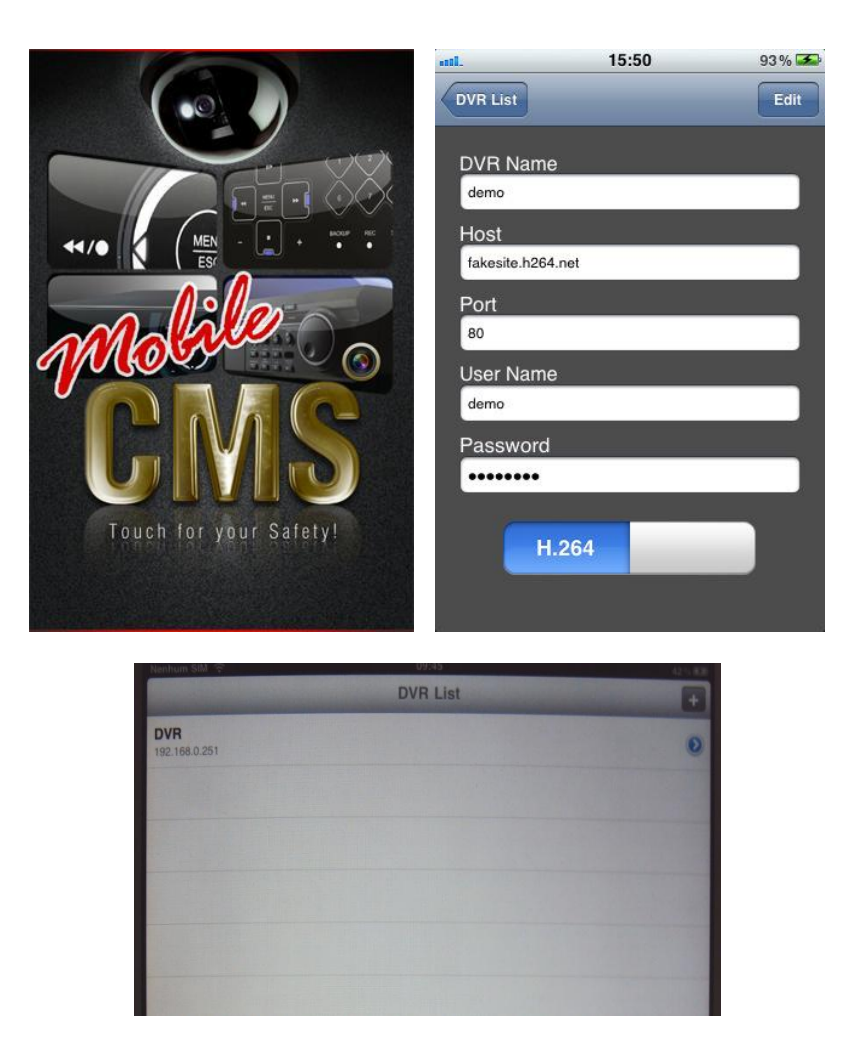

4 - Acesse a câmera desejada em tela cheia ou acesse as câmeras em 4 telas para visualização das imagens.

O software ainda oferece a opção de controlar uma câmera PTZ.

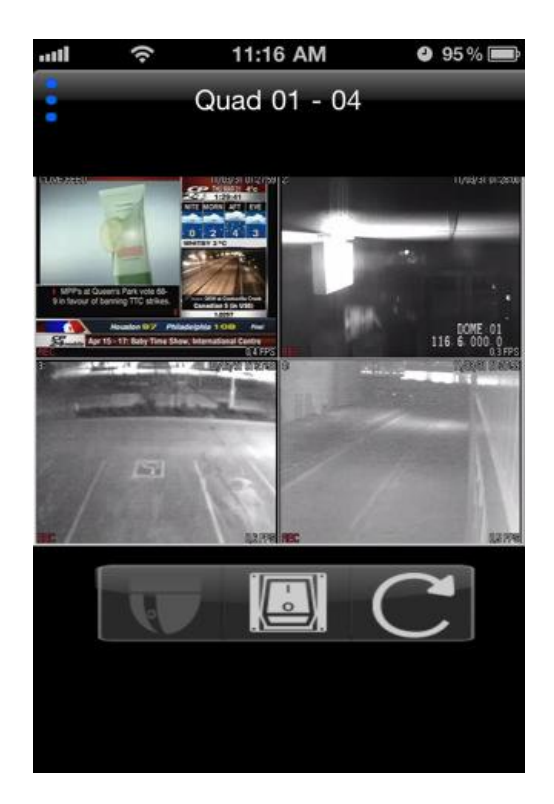

<span id="page-23-0"></span>Acesso Mobile - Android ®

1- Acesse o Market ® no seu tablet, baixe gratuitamente o software *"MobileCMS mini"* e instale-o em seu aparelho.

2 - Acesse o programa no seu tablet.

3 - Insira as informações do DVR como nome do DVR, endereço IP (ex: 192.168.0.251 ou g544a17.dvrhost.com), porta, usuário e senha. Então, pressione Save e selecione o DVR para o acesso.

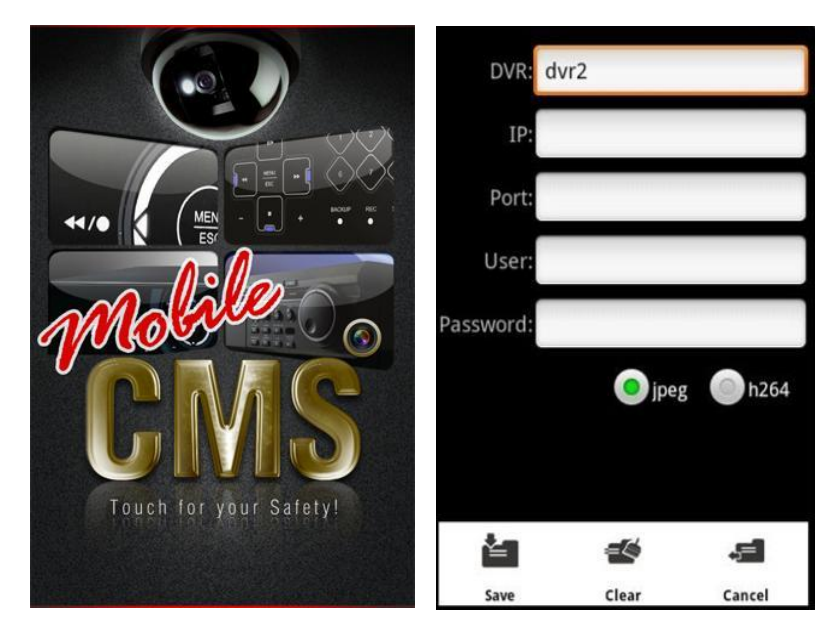

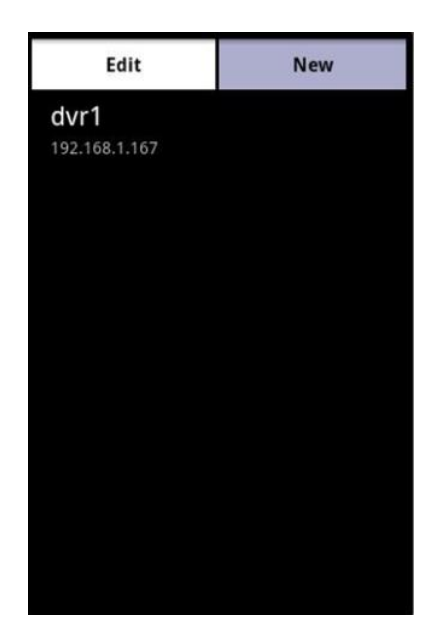

4 - Acesse a câmera desejada em tela cheia ou acesse as câmeras em 4 telas para visualização das imagens.

O software ainda oferece a opção de controlar uma câmera PTZ.

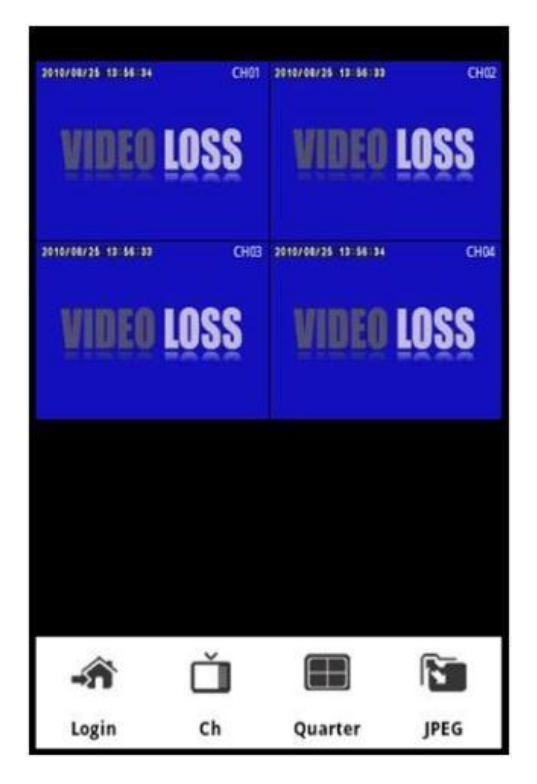

# <span id="page-25-0"></span>*NOTAS :*

*iPhone é uma marca registrada da Apple Inc. IPad é uma marca registrada da Apple Inc. Android é uma marca registrada da Google Inc. Symbian é uma marca registrada da Symbian Foundation Inc. Windows Mobile é uma marca registrada da Microsoft Corporation. Blackberry é uma marca registrada da Research In Motion Limited.*

# <span id="page-26-0"></span>**5. SUPORTE AO USUÁRIO**

#### <span id="page-26-1"></span>**5.1. ATENDIMENTO**

Caso tenha alguma dificuldade ou dúvida sobre o acesso remoto dos DVRs da linha HM, temos o canal de atendimento ao usuário que está disponível no horário comercial 08:00 às 17:00 horas para melhor lhe atender.

HDL da Amazônia Indústria Eletrônica Ltda.

Rod. Waldomiro Correa de Camargo KM 52,5 - Itu/SP - Brasil

CEP: 13.308-904

(11) 4025-6500

[www.hdl.com.br](http://www.hdl.com.br/)

email: hdl@hdlsac.com.br

#### <span id="page-26-2"></span>**5.2. ATUALIZAÇÕES**

As versões dos softwares mencionados, bem como, o Manual estão sujeitos a alteração sem aviso prévio.

Algumas funções podem não funcionar corretamente dependendo da versão do software.

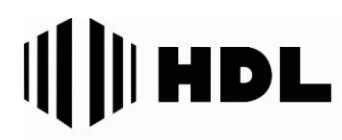

HDL da Amazônia Indústria Eletrônica LTDA. Rod. Waldomiro Correa de Camargo, Km 52,5 - Melissa Tel: (11)4025-6500 - Fax: (11) 4024-3232 Cep: 13308-904 - Cx. Postal 87 - Itu-SP e-mail: hdl@hdlsac.com.br http://www.hdl.com.br